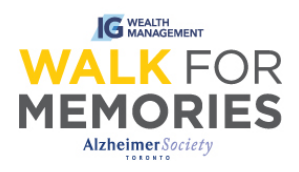

# **After Registration: Importing and Adding Contacts to Your Participant Centre**

Follow along 3 easy steps and their screenshots to guide you through the process of importing a group of contacts, or adding contacts one-by-one into your Participant Centre.

## **Step 1:**

From [walk.alz.to,](http://walk.alz.to/) login to your Participant Centre by clicking on the top right "Login" button.

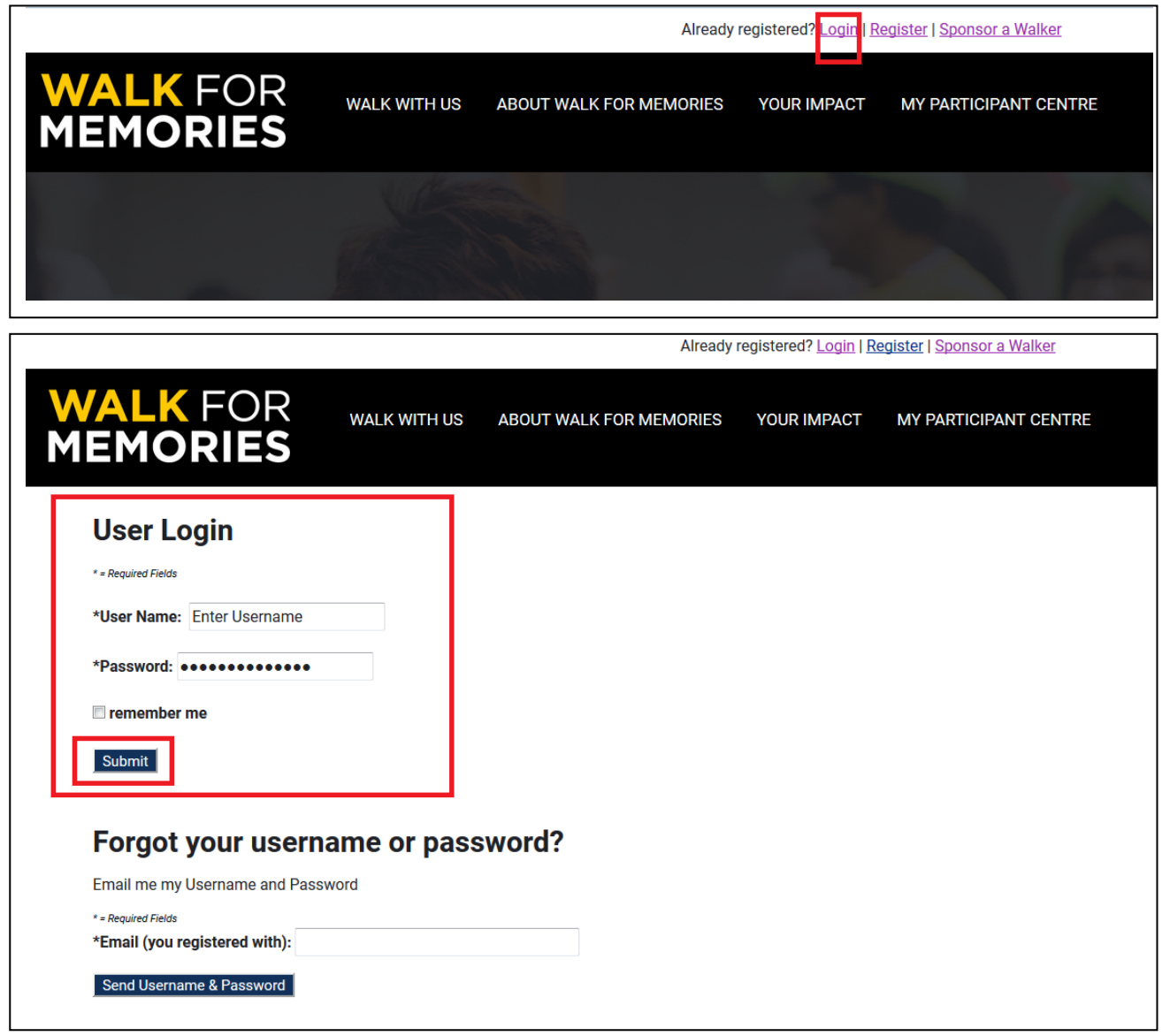

Continue to Participant Centre.

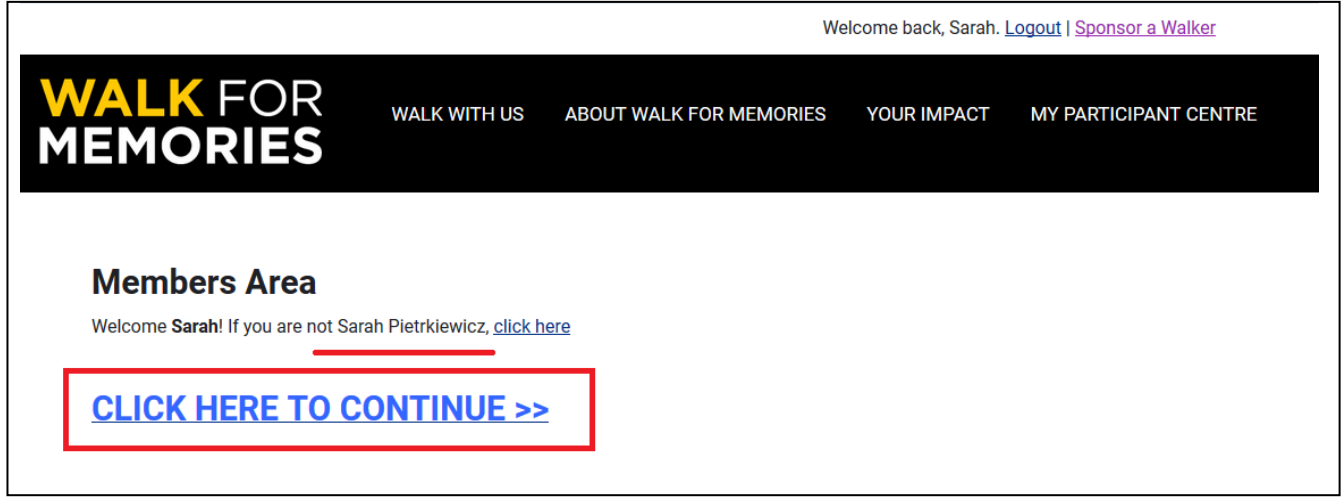

## **Step 2:**

On the right column, click the tab "Add Contacts".

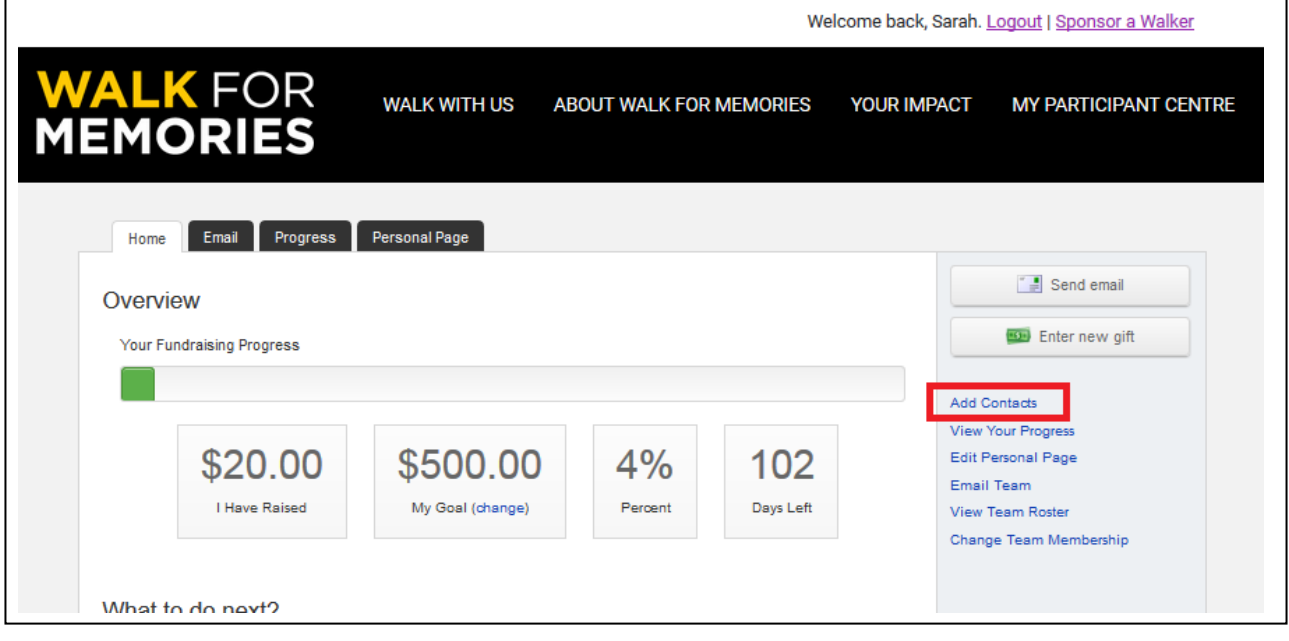

## **Step 3.1: Add a contact one-by-one (For adding large quantities of contacts, see step, 3.2)**

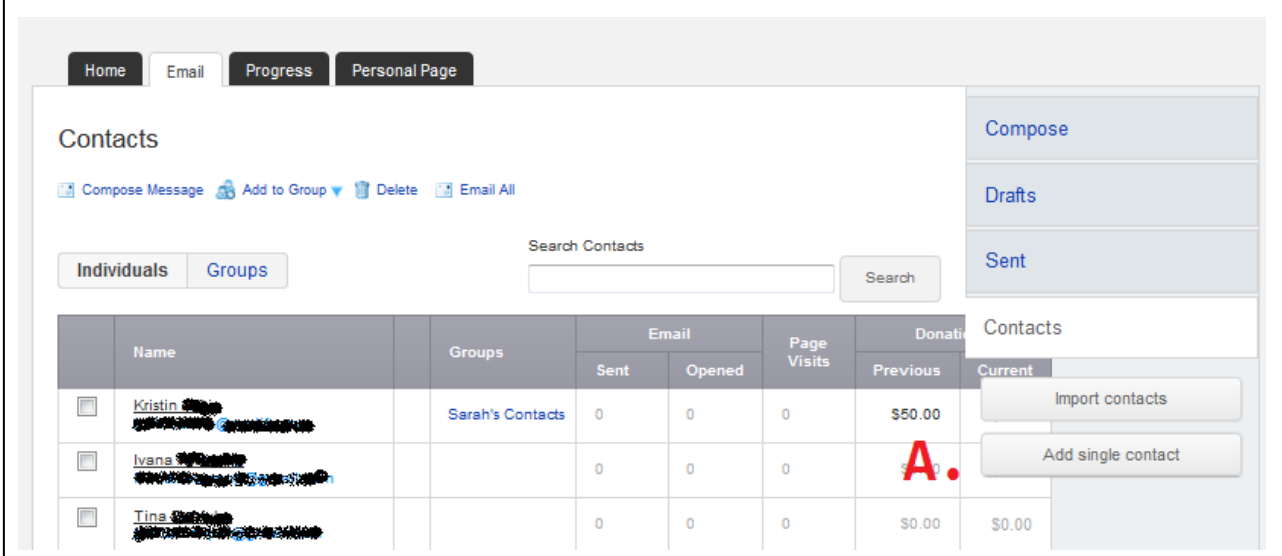

Under the column to the right, click "Add a single contact"

Then, enter their Name and Email. When finished, click "Add".  $-\rightarrow$ 

You will see a green notification to tell you that new person was successfully added. And that's it! That is how you add a single contact.

To add a large list of contact, go to the next step: Step 3.2.

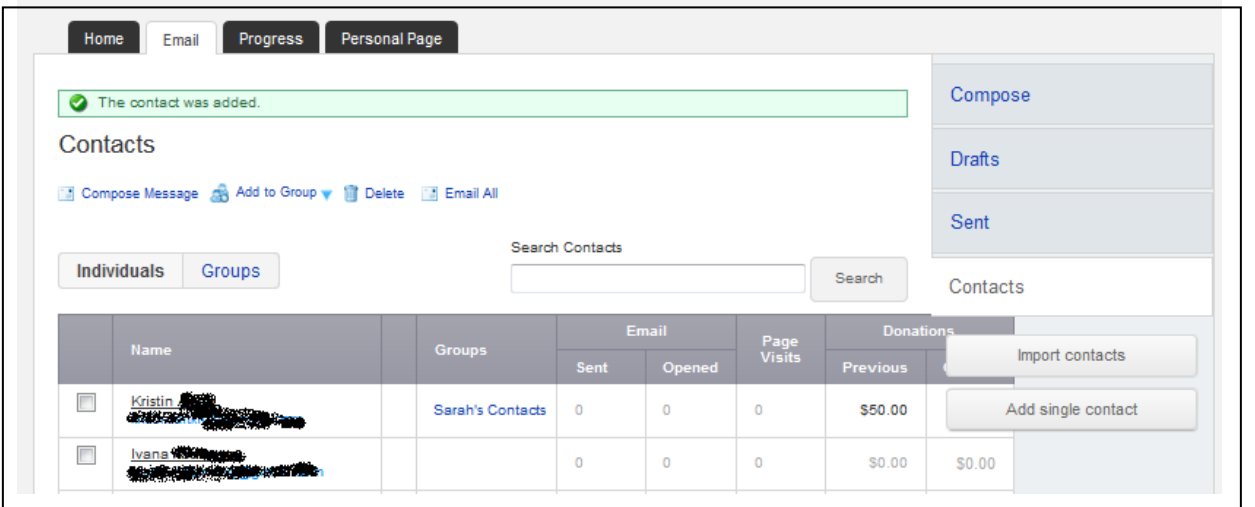

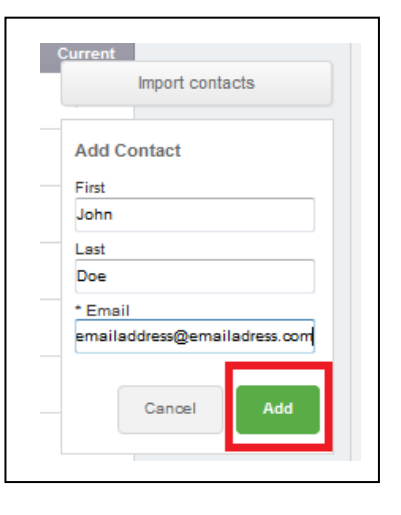

### **Step 3.2: Add a group of contacts.**

Under the column to the right, click "Import Contacts"

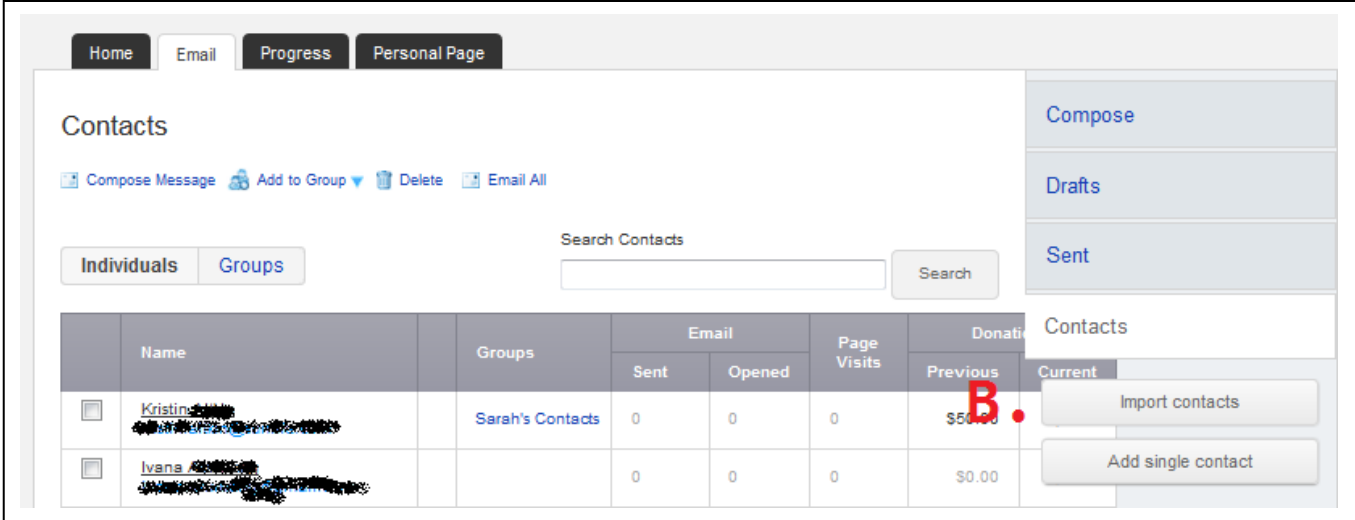

Most email clients (Hotmail, Outlook, Gmail, Apple etc...) have the option to download your address book (contacts).

#### **Option: Yahoo or Gmail**

The Participant Centre is able to connect directly with Yahoo or Gmail. With your permission, when you click on the option and click "Next", it will ask you to sign into your account.

#### **File-based Import**

If you are with an email client other than Yahoo or Gmail, you will need to export your contacts from your email, save the file to your computer as a .CSV (comma separated values), and then upload it to the Participant Centre.

**Important Note:** Make sure to save the .CSV file with three distinct columns labelled "**First Name**", "**Last Name**", and "**Email**".

Click "Browse" in the Participant Centre to open files on your computer. Then, click on the file you are uploading. Click "Open". Then, click "Next" in the Participant Centre.

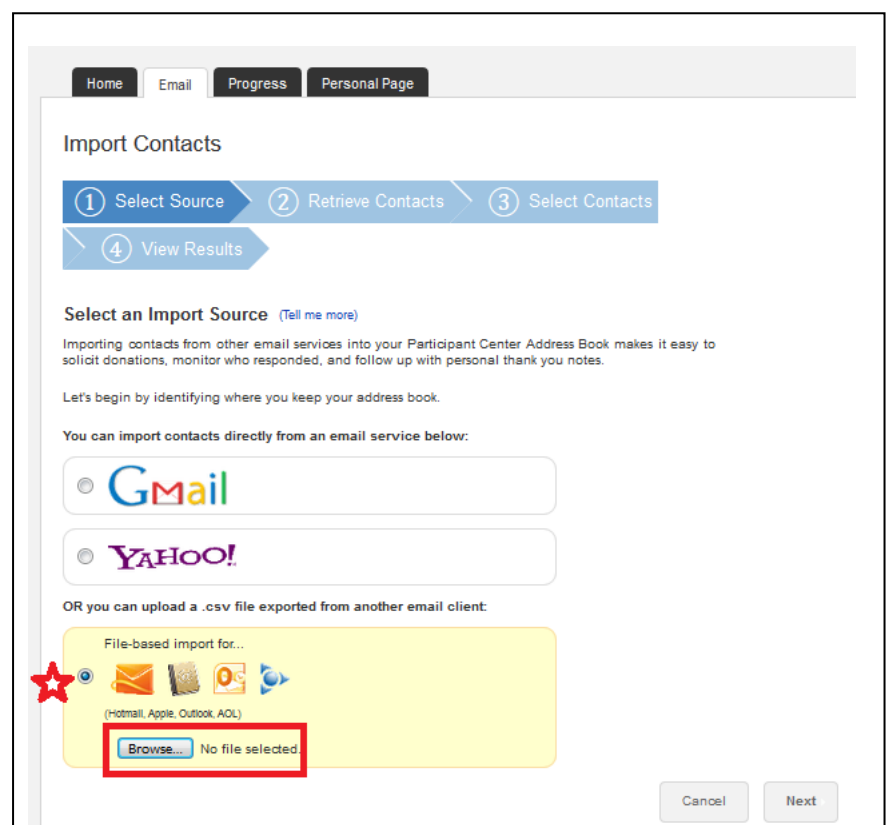

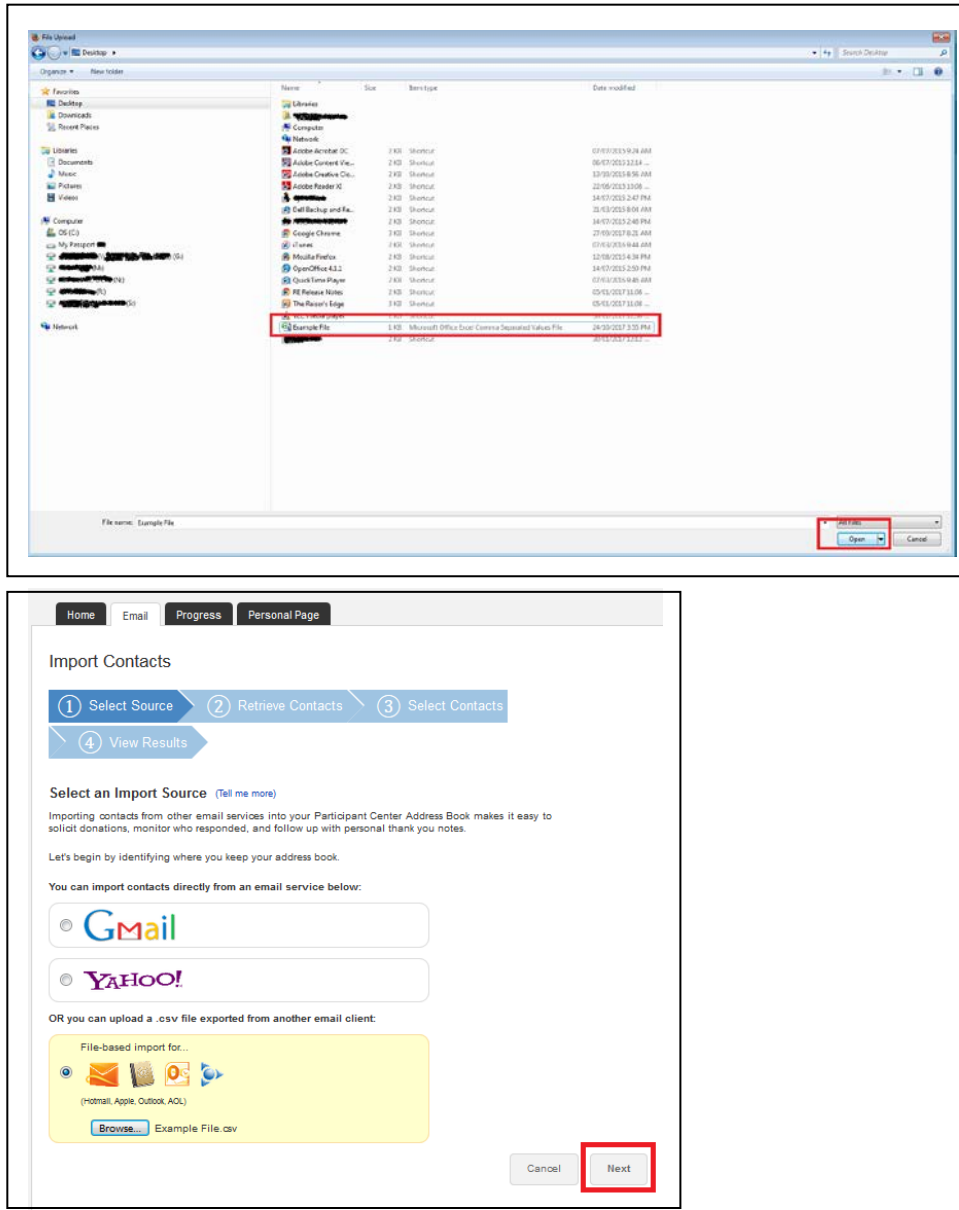

When your import is done loading, you can review the data. Click "Next"

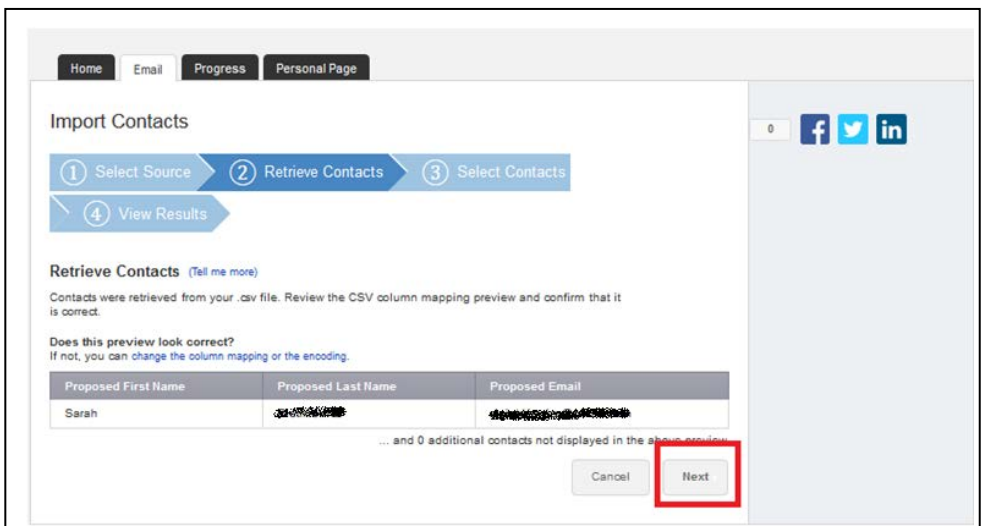

Select if you would like all, or some of your contacts imported.

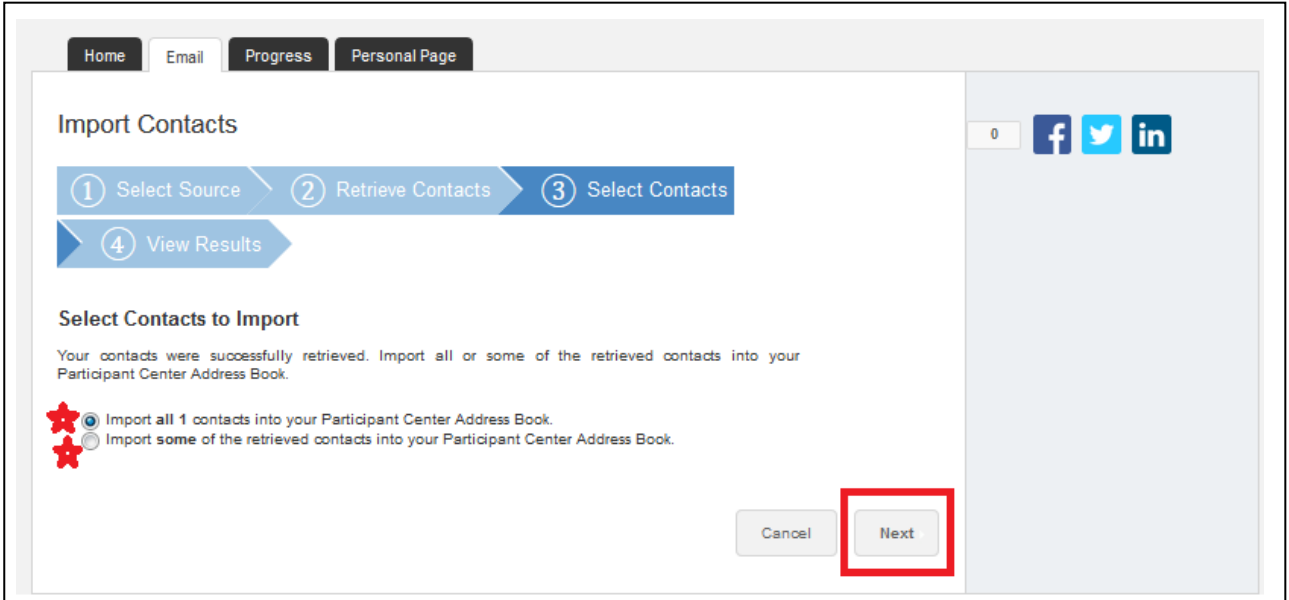

If you want to import only some contacts, select each contact you want to import by selecting the check-box beside their name. Then, click "Next".

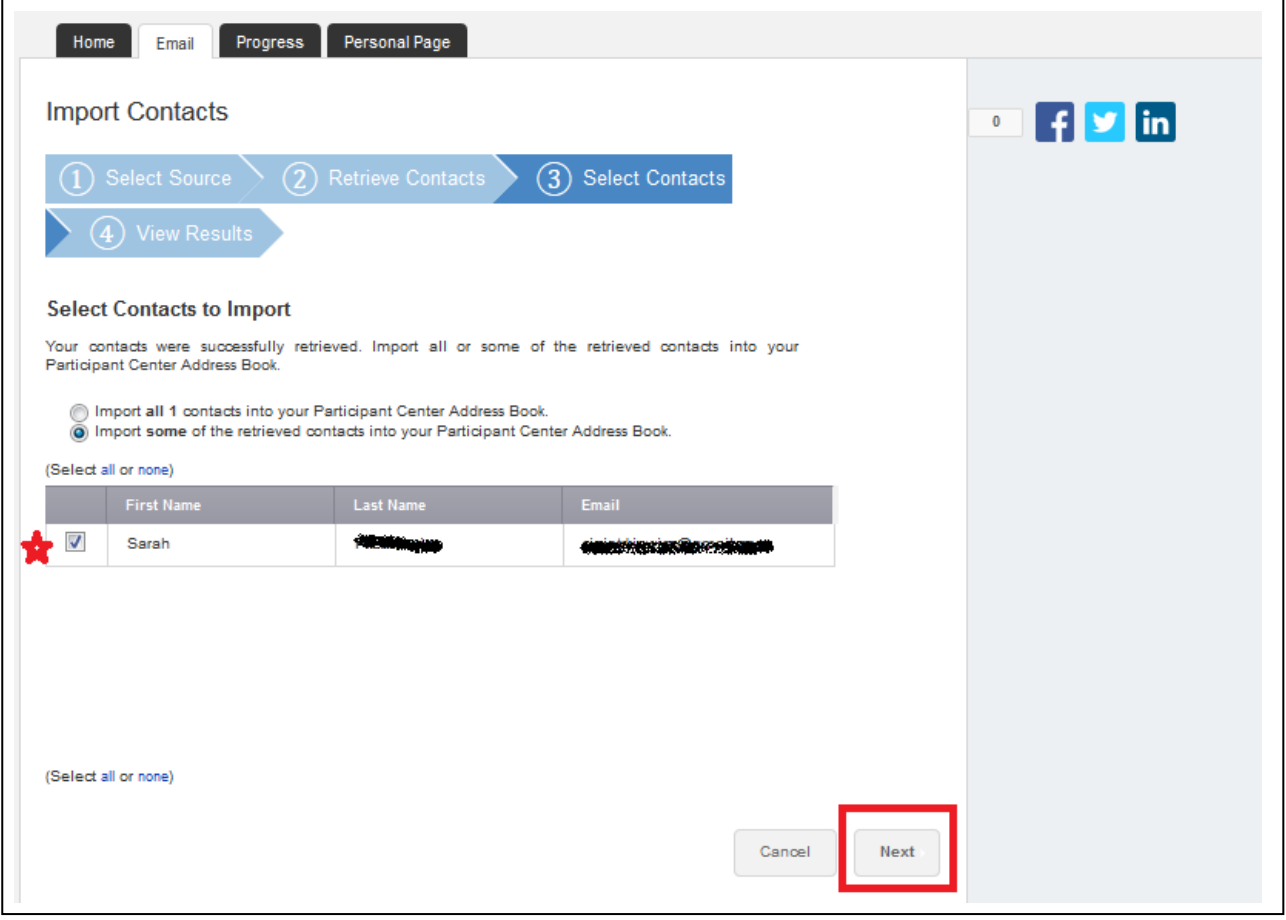

If there are duplicates, the Participant Centre will notify you and ask you to resolve them, or ignore them.

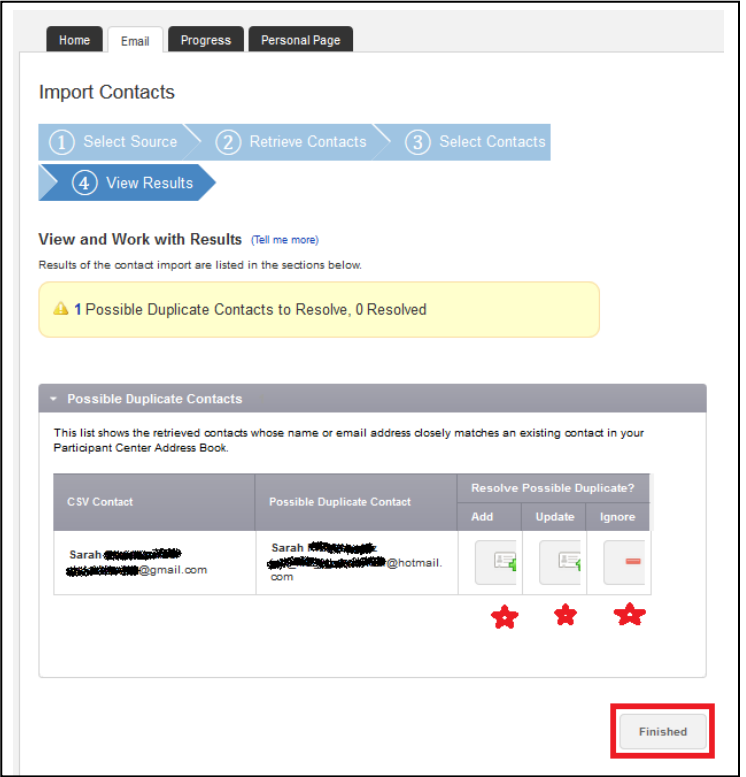

Once you make your choice, click "Finished". The page will take you back to a list of all of your contacts.

And that's all! Now you are ready to send an email. You can refer to the *After Registration: How to send an email* guide if you need step-by-step help with setting up an email in the Participant Centre.